**GUÍA RÁPIDA**

п gestión

**Abastecimiento y Adquisiciones Gestión de Compras de Activos**

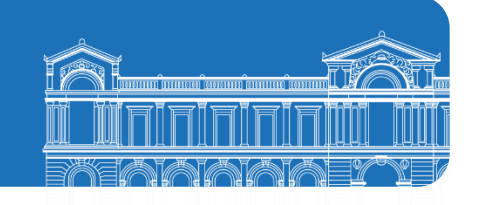

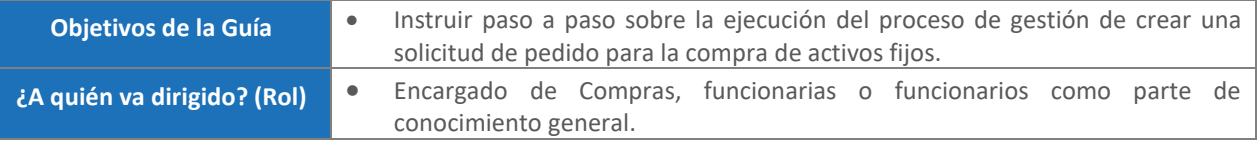

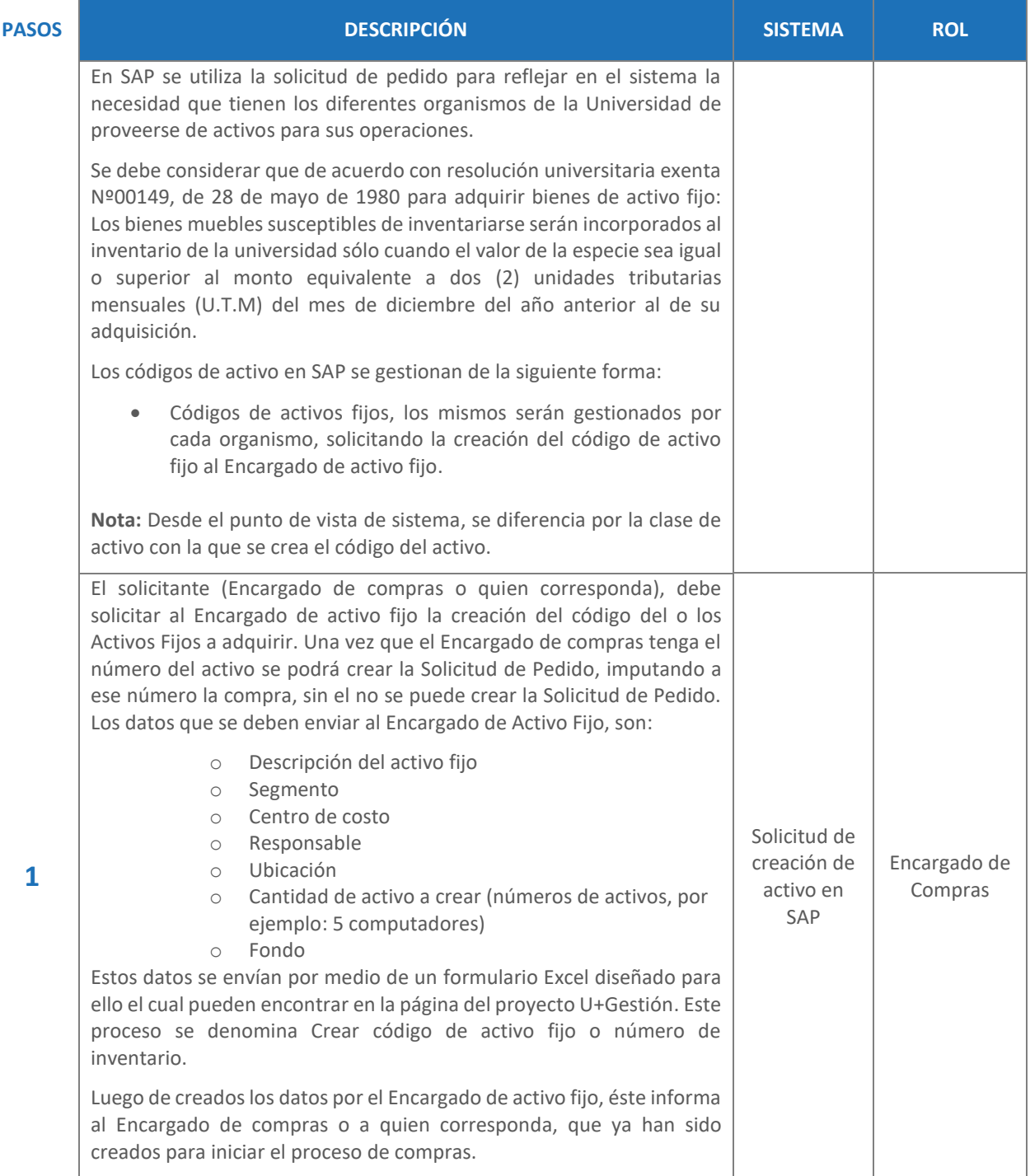

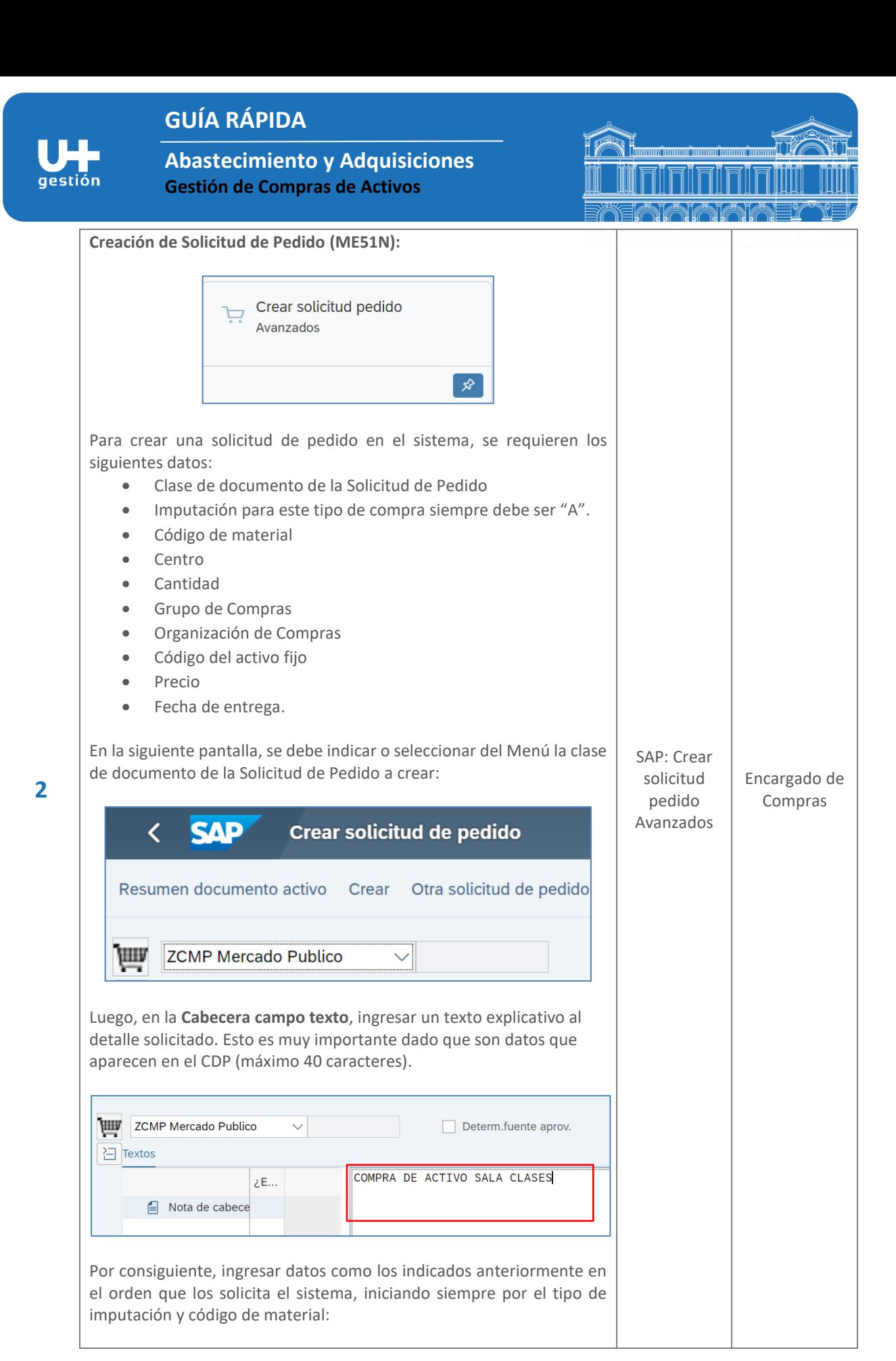

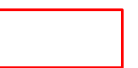

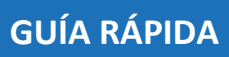

gestión

**Abastecimiento y Adquisiciones Gestión de Compras de Activos**

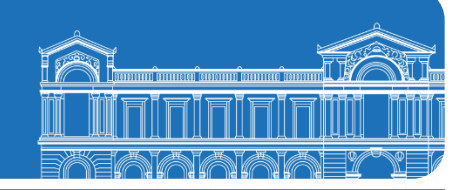

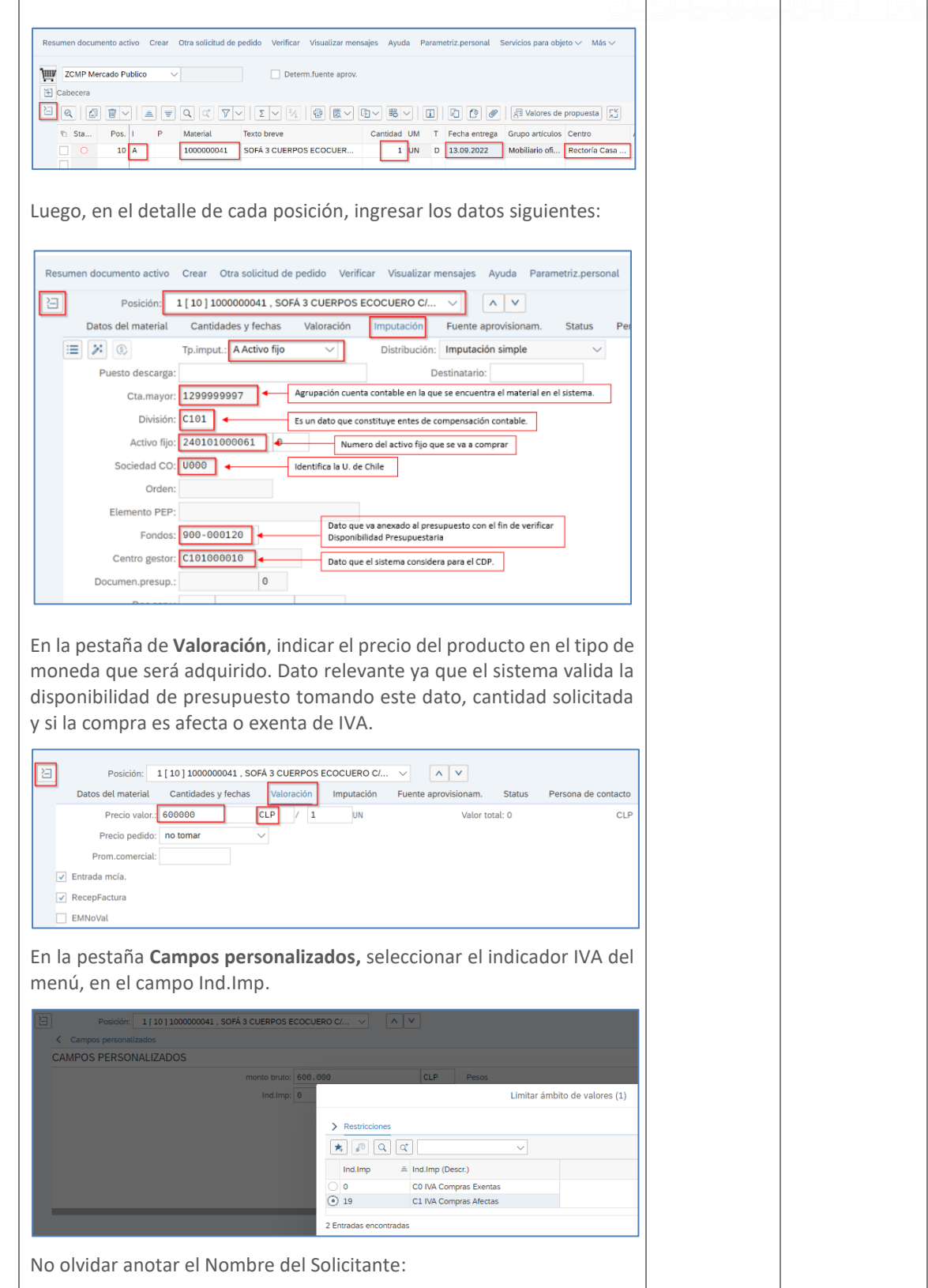

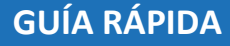

qestión

**Abastecimiento y Adquisiciones Gestión de Compras de Activos**

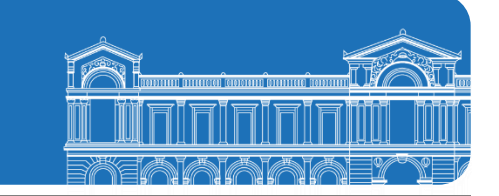

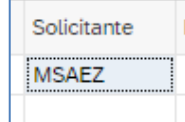

Finalmente, para grabar la SolPed, se debe tener presente que todas las posiciones tengan estatus en blanco o amarillo. Posiciones con estatus en rojo bloquean el documento para ser grabado:

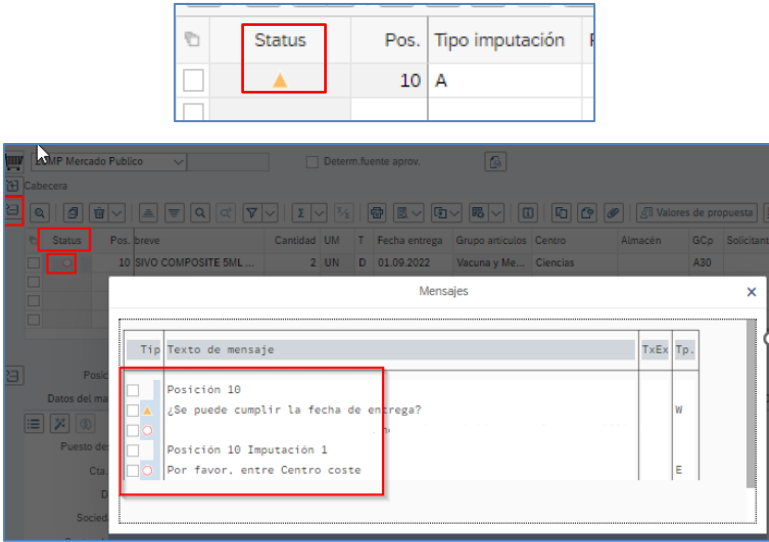

Para continuar, debe corregir los mensajes que menciona el sistema, obligatoriamente los indicados en Rojo y sólo si lo desea los indicados en amarillo.

Una vez corregido los errores o mensajes informativos, una buena práctica es verificar los datos ingresados al documento, esto se ejecuta con el botón *Verificar* ubicado en la cinta de herramientas superior de la pantalla:

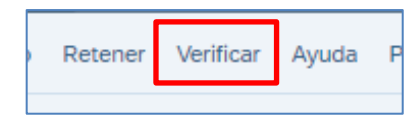

Luego de esto, si no hay mensajes, proceder a grabar el documento, con el botón grabar ubicado en la parte inferior derecha de la pantalla:

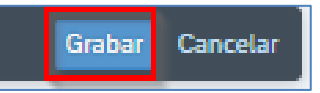

Se muestra un mensaje en la parte inferior izquierda de la pantalla indicando el número de documento Solicitud de Pedido creado, número que también tendrá asignado el CDP una vez que haya sido aprobada la SolPed por el aprobador:

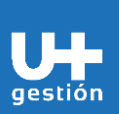

## **GUÍA RÁPIDA**

**Abastecimiento y Adquisiciones Gestión de Compras de Activos**

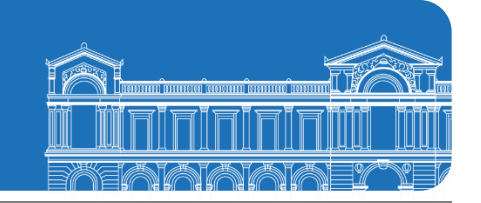

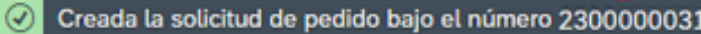

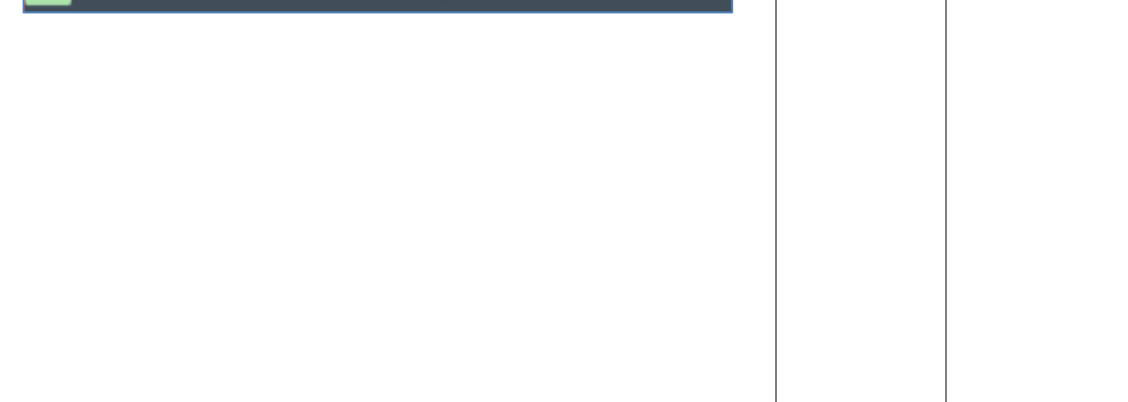